# 112年嘉義縣政府提升英語力訓練 「e 等公務園+學習平臺」學習紀錄 取得流程

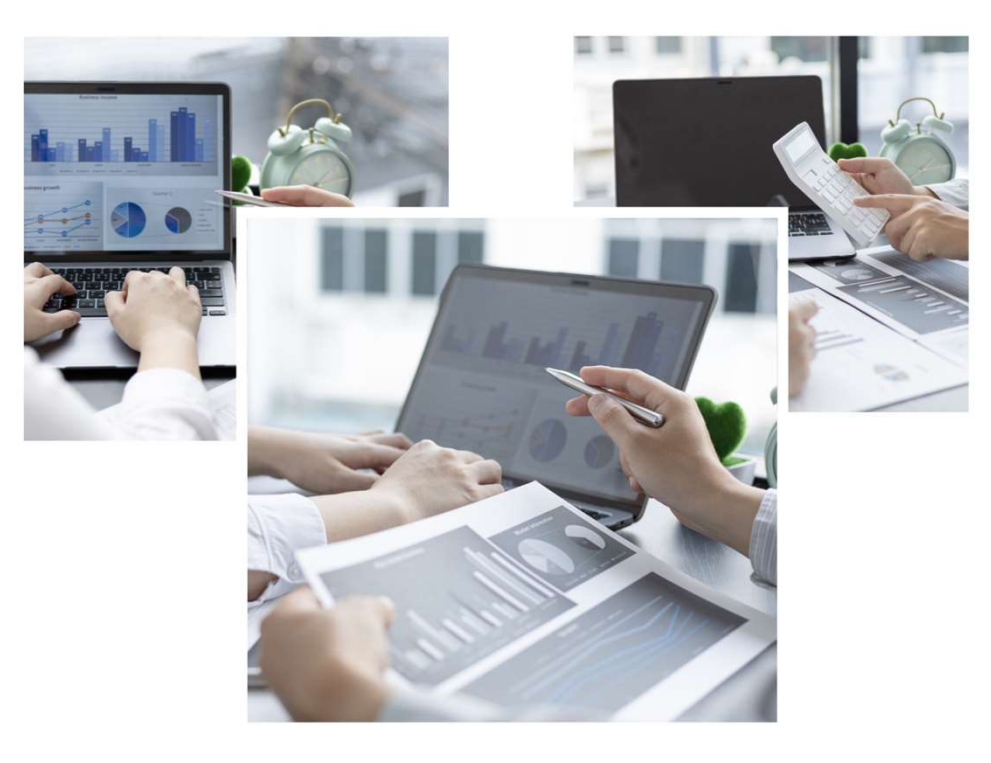

# 一、 點選「個人專區」:

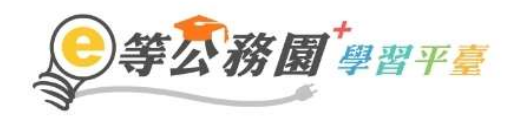

… ▲ 回首頁 網站導覽 常見問題 下載專區 公共論壇 加盟機關▼簡易操作

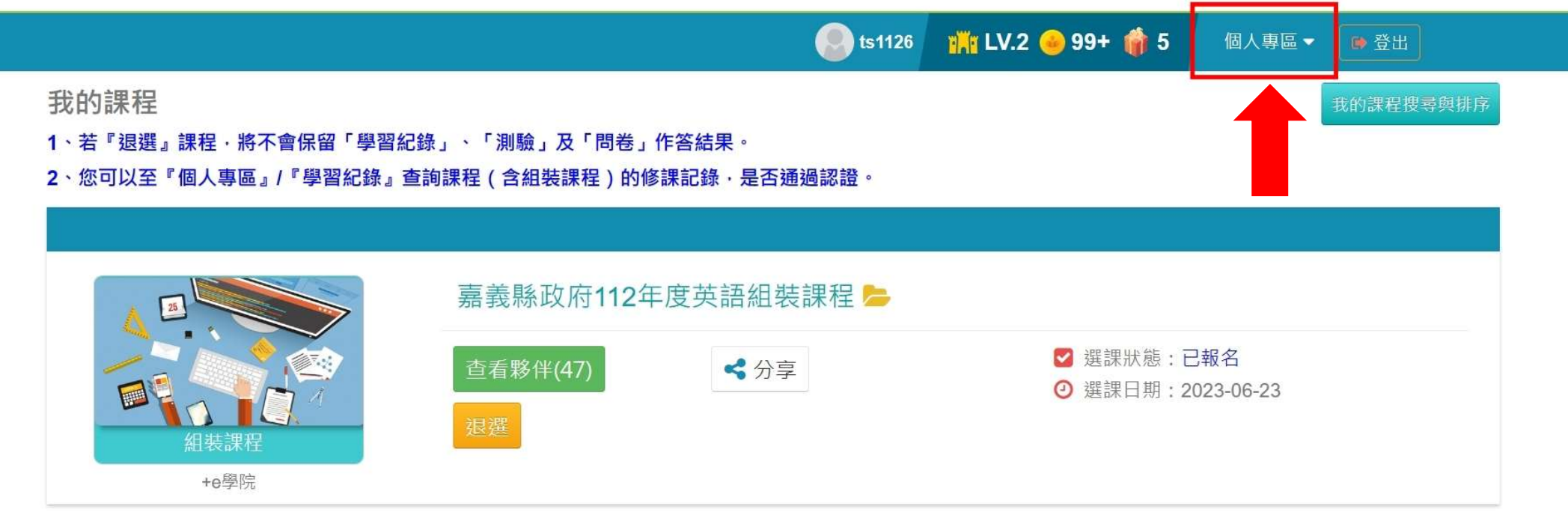

#### 二、 選擇「學習紀錄」:

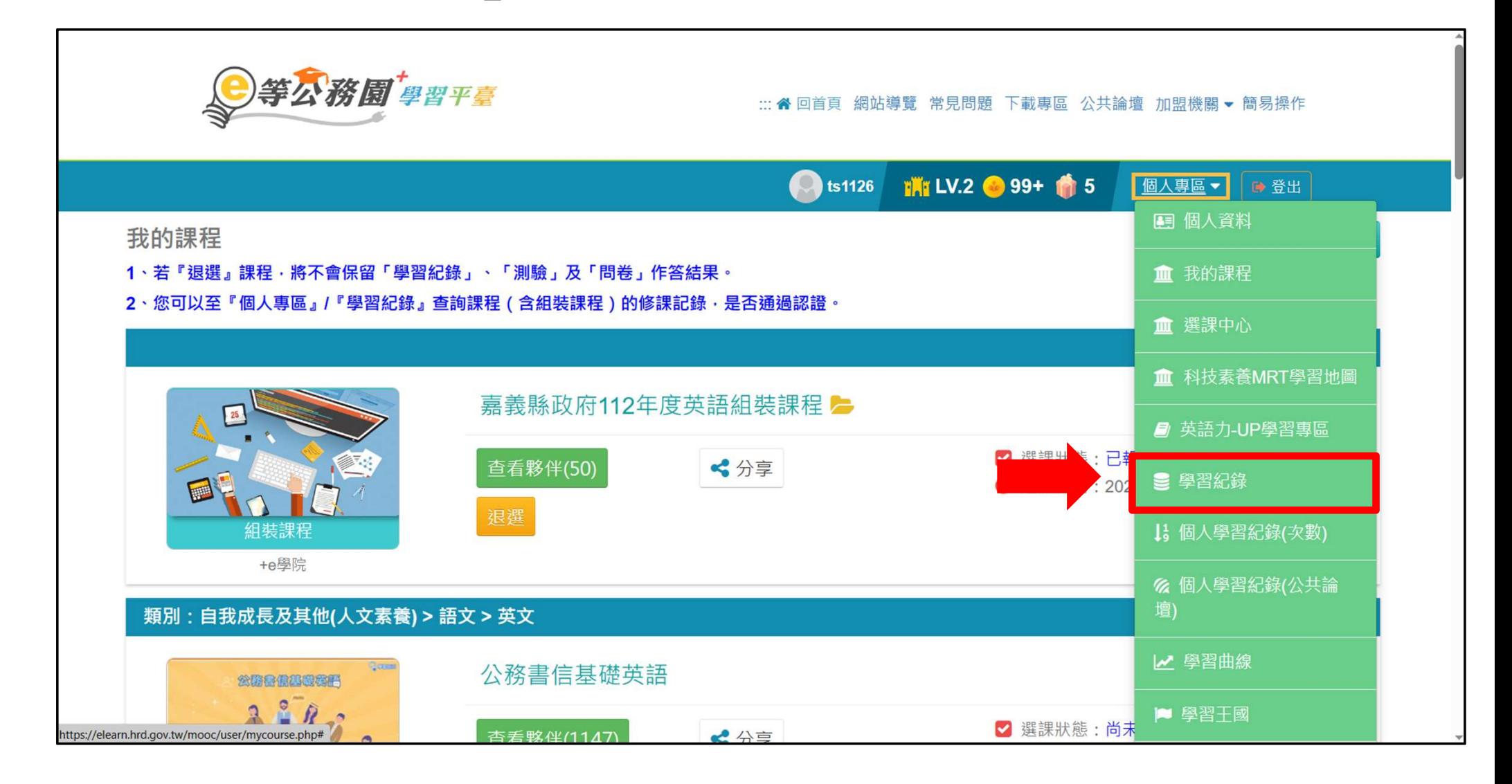

#### 三、 點選「列印證書」:

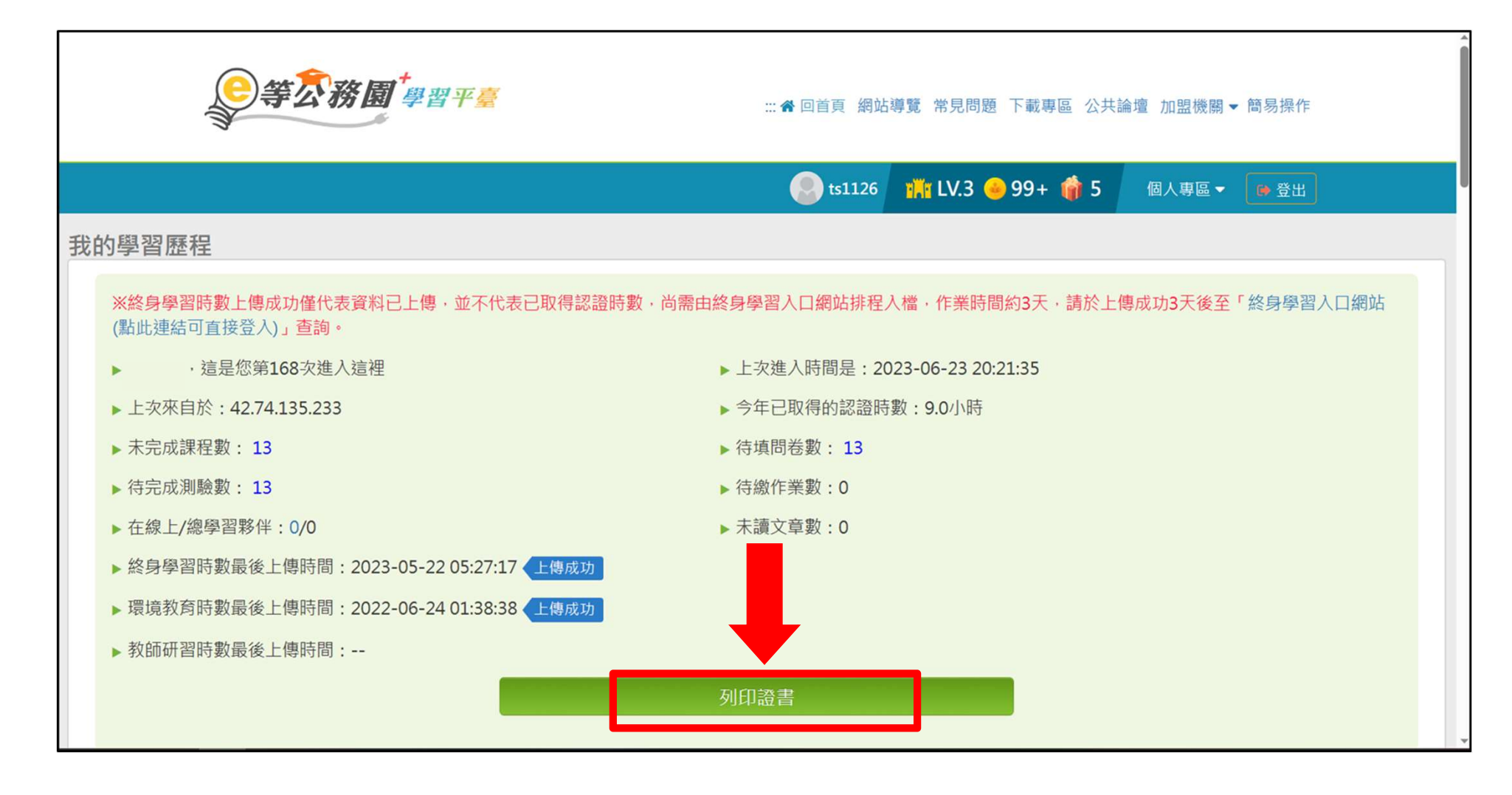

#### 四、 勾選本次組合課程:共 5 門。

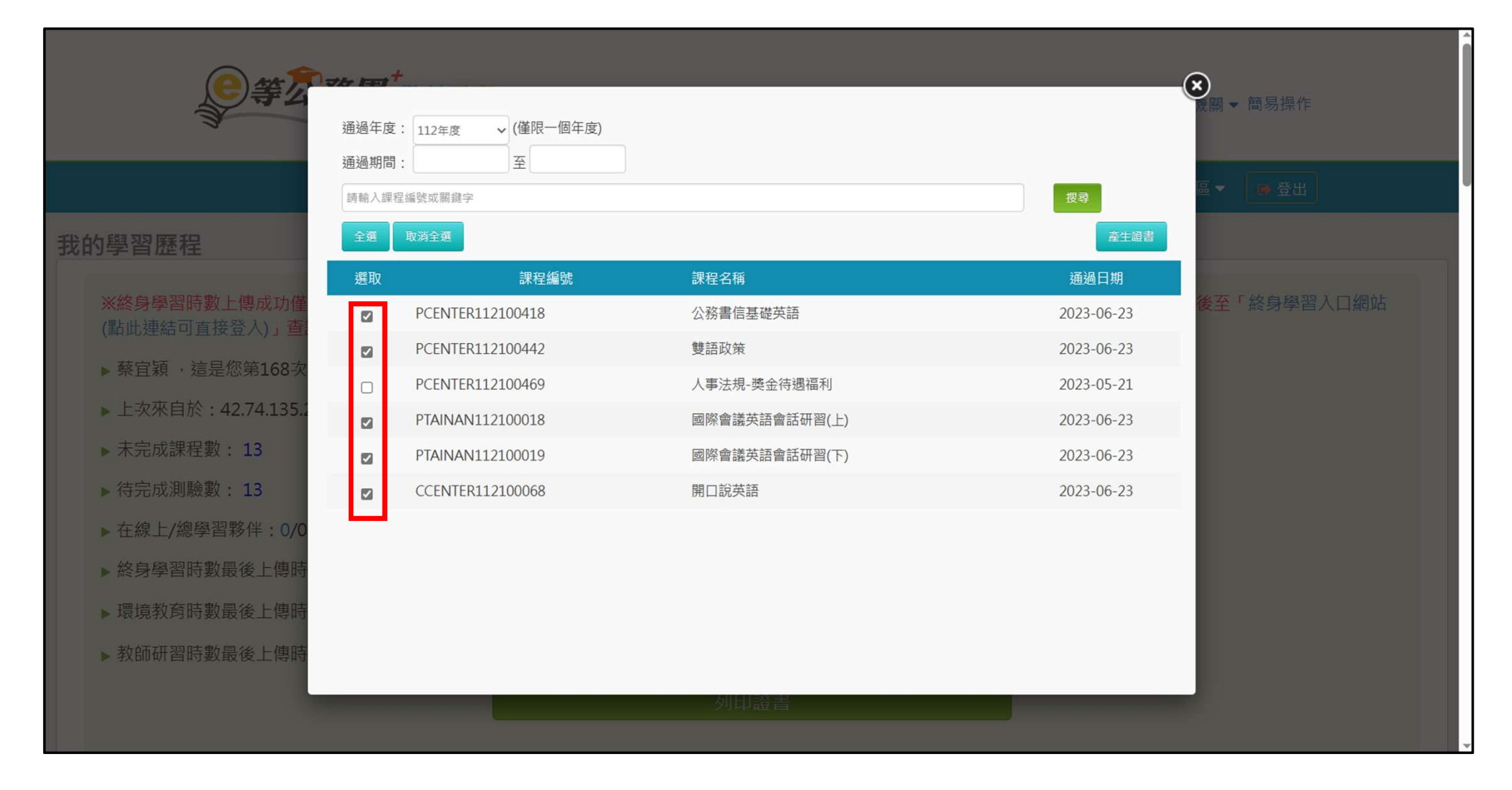

# 五、 點選「產生證書」:

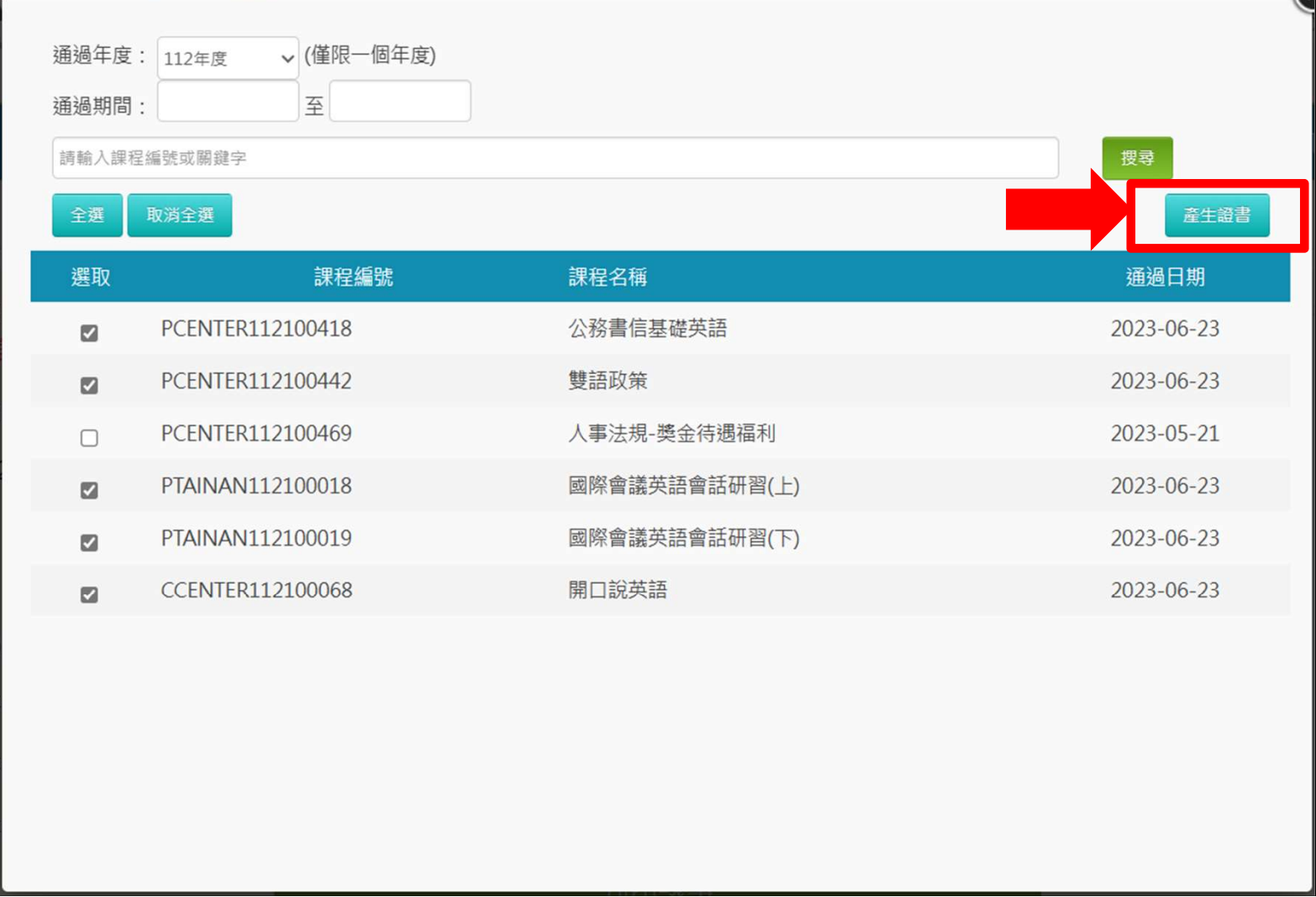

# 六、 列印證書:

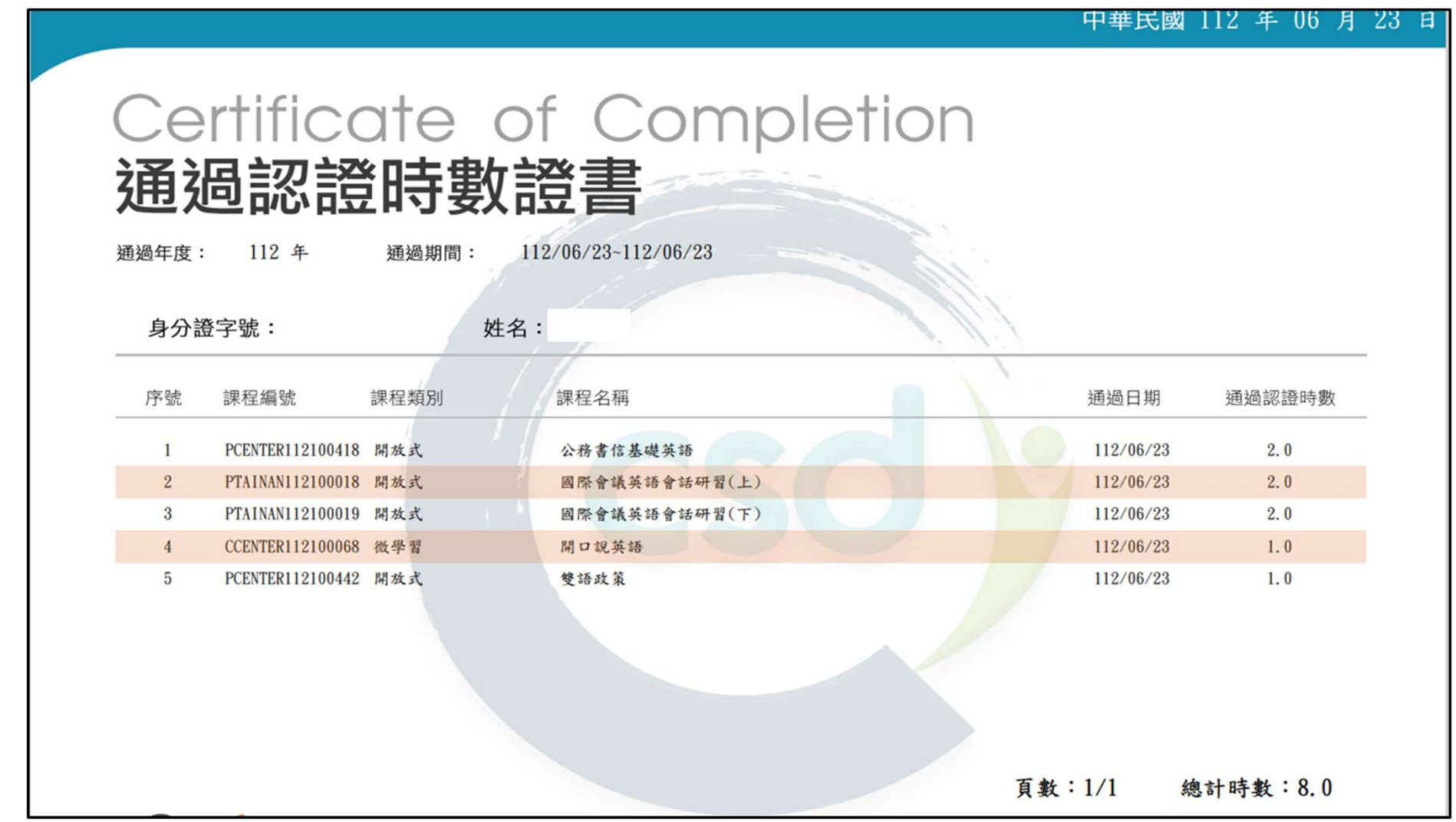

## 七、在「學習記錄」頁面,下拉至「課程列表」

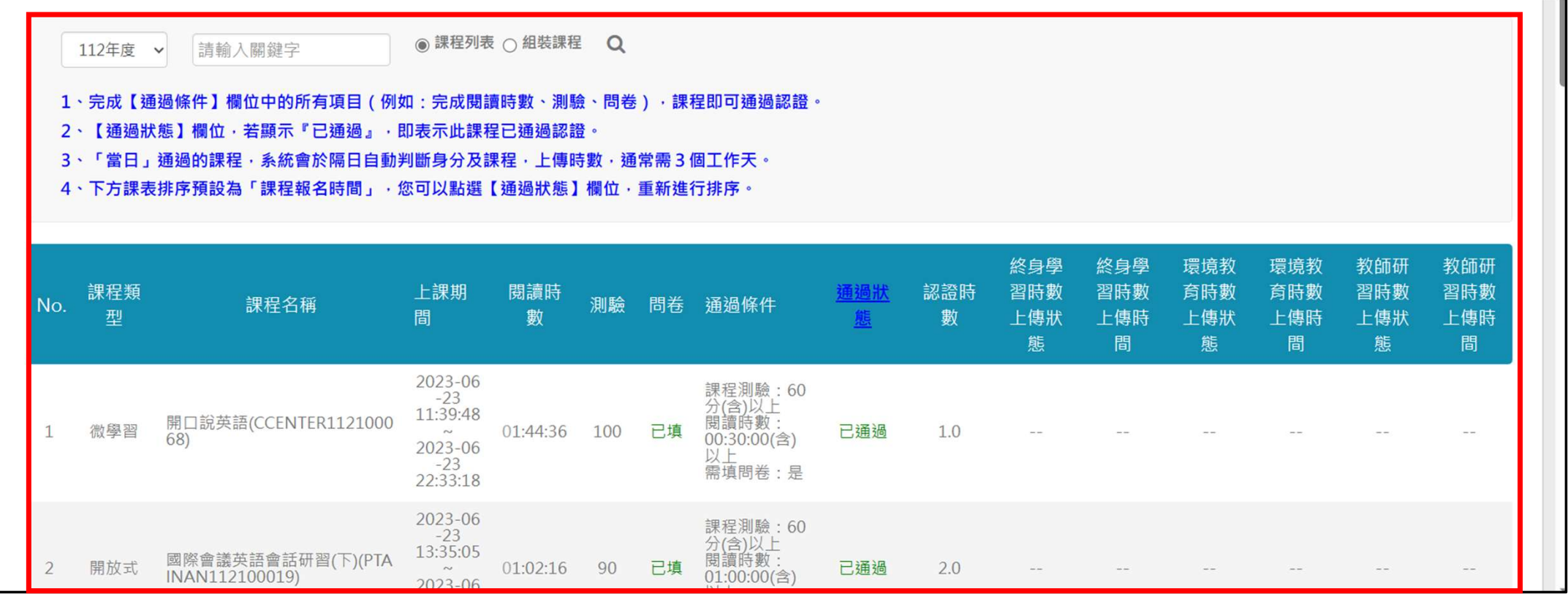

### 八、搜尋本次組裝課程相關資訊並展開:

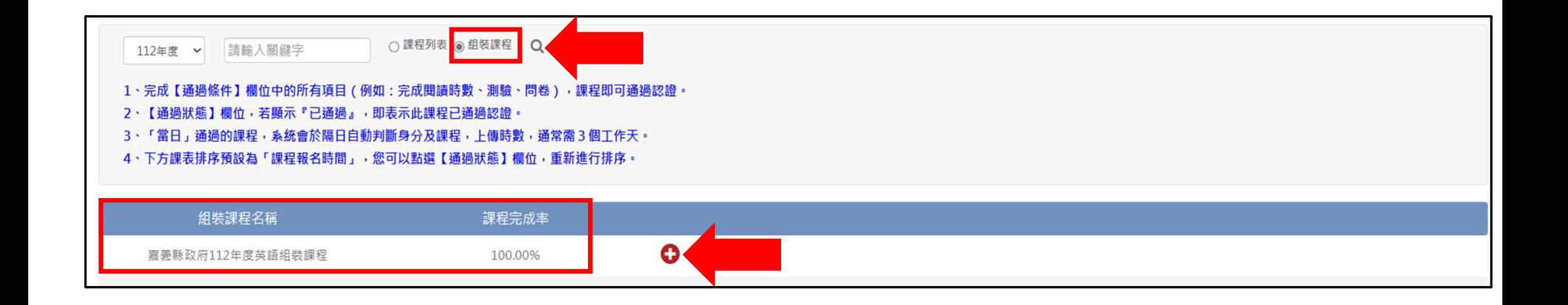

#### 九、截圖(保留下列資訊)後列印,與通過時數證書併同 送所屬人事單位:

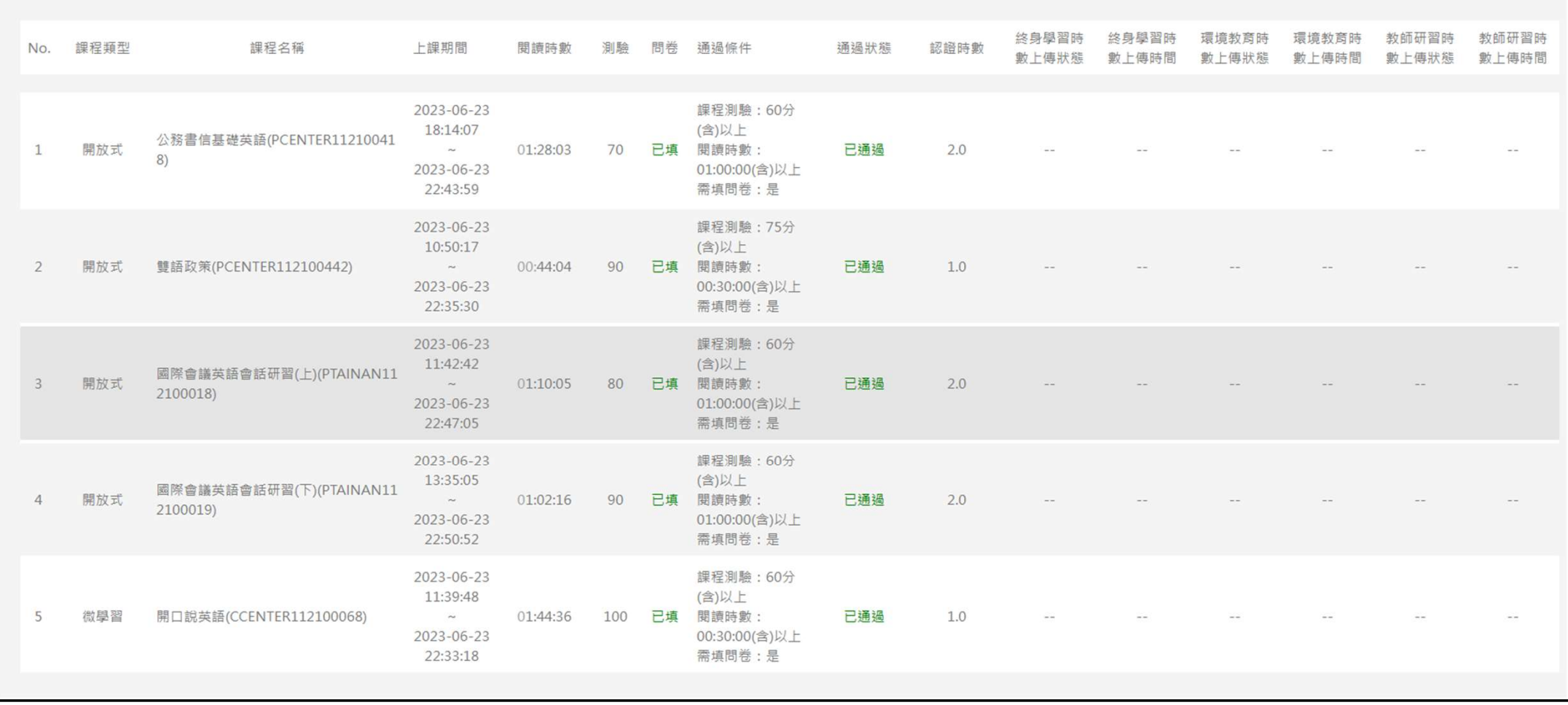

#### **甲華民國 112 年 06 月 23 日**

# Certificate of Completion

# 通過認證時數證書

112/06/23~112/06/23 通過年度: 112 年 通過期間:

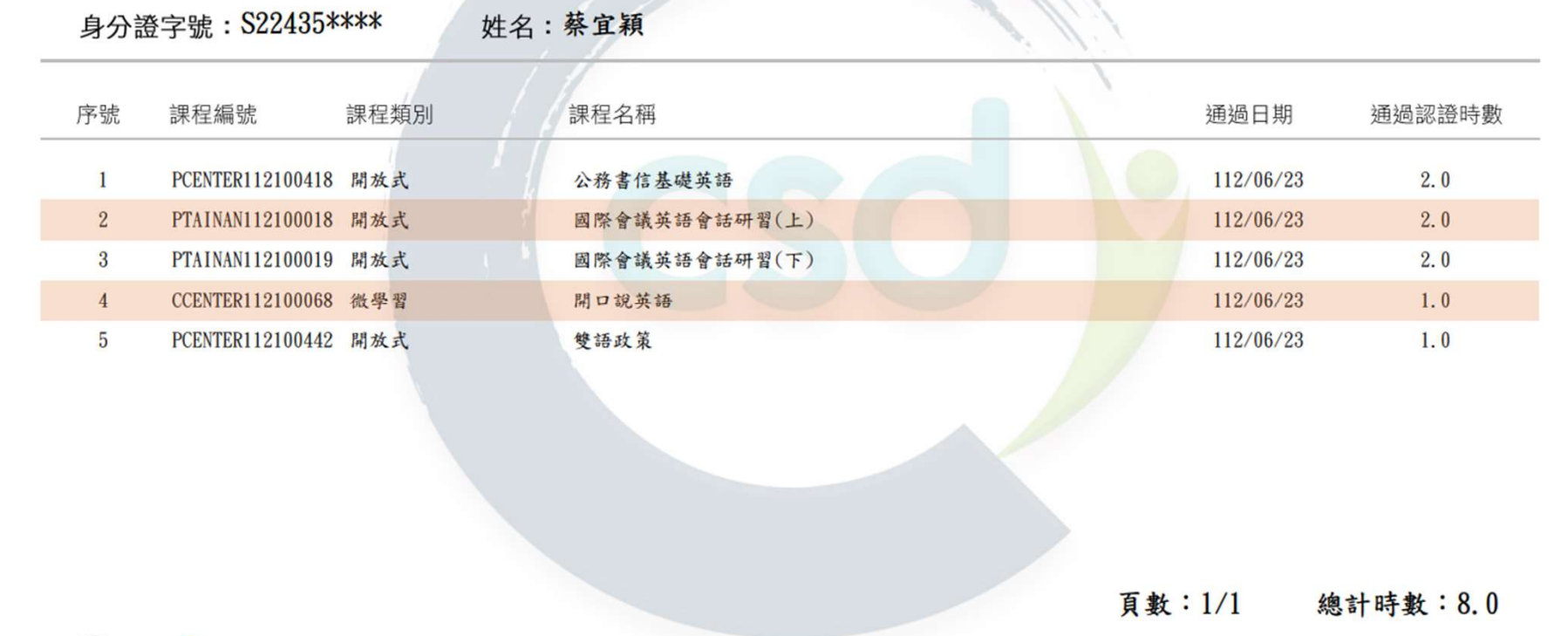